# **Polyspace® Products for Ada**

Getting Started Guide

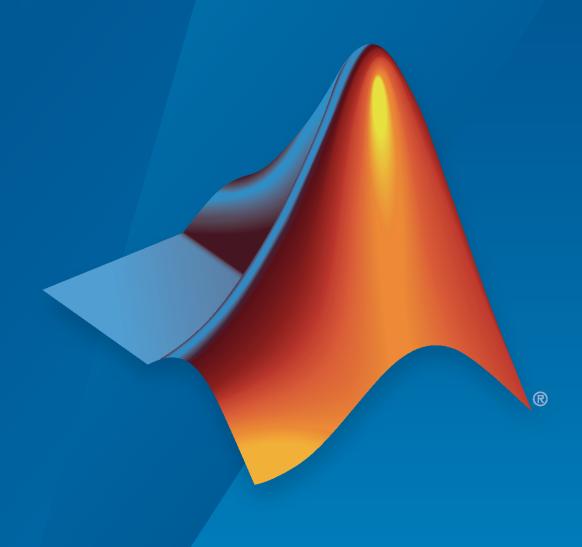

## **How to Contact MathWorks**

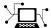

Latest news: www.mathworks.com

Sales and services: www.mathworks.com/sales\_and\_services

User community: www.mathworks.com/matlabcentral

Technical support: www.mathworks.com/support/contact\_us

T

Phone: 508-647-7000

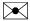

The MathWorks, Inc. 1 Apple Hill Drive Natick, MA 01760-2098

Polyspace® Products for Ada Getting Started Guide

© COPYRIGHT 1997-2020 by The MathWorks, Inc.

The software described in this document is furnished under a license agreement. The software may be used or copied only under the terms of the license agreement. No part of this manual may be photocopied or reproduced in any form without prior written consent from The MathWorks, Inc.

FEDERAL ACQUISITION: This provision applies to all acquisitions of the Program and Documentation by, for, or through the federal government of the United States. By accepting delivery of the Program or Documentation, the government hereby agrees that this software or documentation qualifies as commercial computer software or commercial computer software documentation as such terms are used or defined in FAR 12.212, DFARS Part 227.72, and DFARS 252.227-7014. Accordingly, the terms and conditions of this Agreement and only those rights specified in this Agreement, shall pertain to and govern the use, modification, reproduction, release, performance, display, and disclosure of the Program and Documentation by the federal government (or other entity acquiring for or through the federal government) and shall supersede any conflicting contractual terms or conditions. If this License fails to meet the government's needs or is inconsistent in any respect with federal procurement law, the government agrees to return the Program and Documentation, unused, to The MathWorks, Inc.

#### **Trademarks**

MATLAB and Simulink are registered trademarks of The MathWorks, Inc. See www.mathworks.com/trademarks for a list of additional trademarks. Other product or brand names may be trademarks or registered trademarks of their respective holders.

#### Patents

MathWorks products are protected by one or more U.S. patents. Please see www.mathworks.com/patents for more information.

#### **Revision History**

March 2008 First printing October 2008 Second printing Third printing March 2009 September 2009 Online only March 2010 Online only September 2010 Online only Fourth printing April 2011 September 2011 Online only March 2012 Online only September 2012 Online only Online only March 2013 September 2013 Online only March 2014 Online Only Online Only October 2014 March 2015 Online Only September 2015 Online Only Online Only March 2016 Online Only September 2016 Online Only March 2017 September 2017 Online Only Online Only March 2018 Online Only September 2018 March 2019 Online Only September 2019 Online Only Online Only March 2020

Revised for Version 5.1 (Release 2008a) Revised for Version 5.2 (Release 2008b) Revised for Version 5.3 (Release 2009a) Revised for Version 5.4 (Release 2009b) Revised for Version 5.5 (Release 2010a) Revised for Version 6.0 (Release 2010b) Revised for Version 6.1 (Release 2011a) Revised for Version 6.2 (Release 2011b) Revised for Version 6.3 (Release 2012a) Revised for Version 6.4 (Release 2012b) Revised for Version 6.5 (Release 2013a) Revised for Version 6.6 (Release 2013b) Revised for Version 6.7 (Release 2014a) Revised for Version 6.8 (Release 2014b) Revised for Version 6.9 (Release 2015a) Revised for Version 6.10 (Release 2015b) Revised for Version 6.11 (Release 2016a) Revised for Version 6.12 (Release 2016b) Revised for Version 6.13 (Release 2017a) Revised for Version 6.14 (Release 2017b) Revised for Version 6.15 (Release 2018a) Revised for Version 6.16 (Release 2018b) Revised for Version 6.17 (Release 2019a) Revised for Version 6.18 (Release 2019b) Revised for Version 6.19 (Release 2020a)

# Contents

| ]    | Introduction to Polyspace Products for Verifying Ada C                                                                                          |
|------|----------------------------------------------------------------------------------------------------|
| Pro  | duct Description                                                                                                    |
| Bas  | ic Workflow                                                                                                    |
| Get  | ting Help Product Help Context Sensitive Help MathWorks Online                                                                                  |
| Rela | Polyspace Code Prover                                                                                                    |
|      | Setting Up Polyspace Pro                                                                                                    |
| Set  | Up Polyspace Project Tutorial Overview What Is a Project? Prepare Project Folder Open Polyspace Verification Environment Create Project         |
|      | Run Verifica                                                                                                    |
| Rur  | Verification Tutorial Overview Before You Start the Tutorial Prepare for Verification Run Remote Verification Run Local Verification Next steps |

## **Review Verification Results**

| ı |
|---|
|   |

| Review Verification Results |  |
|-----------------------------|--|
| Tutorial Overview           |  |
| Open Results                |  |
| Review Results              |  |
| Generate Report             |  |

# **Introduction to Polyspace Products for Verifying Ada Code**

- "Product Description" on page 1-2
- "Basic Workflow" on page 1-3
- "Getting Help" on page 1-4
- "Related Products" on page 1-5

## **Product Description**

#### In this section...

"Polyspace Client for Ada" on page 1-2

"Polyspace Server for Ada" on page 1-2

## **Polyspace Client for Ada**

#### Prove the absence of run-time errors in source code

Polyspace Client for Ada provides code verification that proves the absence of overflow, divide-byzero, out-of-bounds array access, and certain other run-time errors in source code using static code analysis that does not require program execution, code instrumentation, or test cases. Polyspace Client for Ada uses formal methods-based abstract interpretation techniques to verify code. You can use it on handwritten code, generated code, or a combination of the two, before compilation and test.

#### **Key Features**

- Verification of individual packages and package sets
- Formal method based abstract interpretation
- Display of run-time errors directly in code
- Eclipse<sup>™</sup> IDE integration

## **Polyspace Server for Ada**

## Perform code verification on computer clusters and publish metrics

Polyspace Server for Ada provides code verification that proves the absence of overflow, divide-byzero, out-of-bounds array access, and certain other run-time errors in source code. For faster performance, Polyspace Server for Ada lets you schedule verification tasks to run on a computer cluster. Jobs are submitted to the server using Polyspace Client for Ada. You can integrate jobs into automated build processes and set up e-mail notifications. You can view defects and regressions via a Web browser. You then use the client to download and visualize verification results.

#### **Key Features**

- Web-based dashboard providing code metrics and quality status
- · Automated job scheduling and e-mail notification
- Multi-server job gueue manager
- Verification report generation
- Mixed operating system environment support

## **Basic Workflow**

The basic workflow for using Polyspace software to verify Ada source code is:

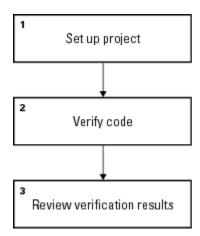

In this workflow, you:

- Set up a project file in the Polyspace user interface. See the tutorial "Set Up Polyspace Project" on page 2-2.
- **2** Verify code on a server or client.

You can use the Polyspace user interface to start the verification or you can select files from a Microsoft® Windows® folder and send them to Polyspace software for verification. For verifications that run on a server, you can use the Polyspace Job Monitor to manage the verifications and download the results to a client. See the tutorial "Run Verification" on page 3-2

Review verification results in the Polyspace user interface. See the tutorial "Review Verification Results" on page 4-2.

## **Getting Help**

#### In this section...

"Product Help" on page 1-4

"Context Sensitive Help" on page 1-4

"MathWorks Online" on page 1-4

## **Product Help**

To access the help that came with your installation, select **Help > Help** or click in the Polyspace window.

## **Context Sensitive Help**

In addition to the full documentation, you can also access contextual help for verification options and checks.

- In the **Configuration** window, hover your cursor over a verification option. In the tooltip, select **More Help** to get help on the option.
- In the **Check Details** window, select ① to get help on the check.

## **MathWorks Online**

For additional information and support, see:

www.mathworks.com/products/polyspace-ada

## **Related Products**

#### In this section...

"Polyspace Code Prover" on page 1-5

"Polyspace Bug Finder" on page 1-5

## **Polyspace Code Prover**

For information about Polyspace products that verify C/C++ code, see the following:

https://www.mathworks.com/products/polyspace-code-prover

## **Polyspace Bug Finder**

For information about Polyspace products that analyze C/C++ code to find possible defects, see the following:

https://www.mathworks.com/products/polyspace-bug-finder

# **Setting Up Polyspace Project**

## **Set Up Polyspace Project**

#### In this section...

"Tutorial Overview" on page 2-2

"What Is a Project?" on page 2-2

"Prepare Project Folder" on page 2-2

"Open Polyspace Verification Environment" on page 2-2

"Create Project" on page 2-3

#### **Tutorial Overview**

In this tutorial, you create a Polyspace project to verify Ada code.

## What Is a Project?

A Polyspace project consists of:

- Source folders and their files.
- Include folders.
- One or more modules. You run verification on the source files in each module. Each module has the following folders:
  - Source Contains files used for verification.
  - **Configuration** Contains analysis options used for verification.
  - **Result** Contains results of verification.

## **Prepare Project Folder**

In the following procedures, <code>Polyspace\_Install</code> is the Polyspace installation folder, for example, <code>C:\Program Files\Polyspace\</code>.

- 1 Create a folder polyspace project in a particular location, for example C:\.
- 2 Open polyspace project and create subfolders:
  - sources
  - includes
- 3 Copy example.adb and example.ads from *Polyspace\_Install*\polyspace\examples \ada\Demo\_Ada\_Single-File\sources to polyspace\_project\sources.
- **4** Copy the files from *Polyspace\_Install*\polyspace\examples\ada\Demo\_Ada\_Single-File\sources to polyspace project\includes.

## **Open Polyspace Verification Environment**

Windows: From the Polyspace\_Install\polyspace\bin folder, double-click the polyspace executable.

• Linux® or Mac: Run the following command:

/Polyspace\_Install/polyspace/bin/polyspace

For project setup, you can use the following panes in the Polyspace user interface here.

| Section               | Use For                                                                                                    |  |
|-----------------------|----------------------------------------------------------------------------------------------------|--|
| Project Browser       | Specifying:                                                                                                    |  |
|                       | Source files                                                                                                    |  |
|                       | Include folders                                                                                                   |  |
|                       | Results folder                                                                                                    |  |
| Configuration         | Specifying analysis options                                                                                       |  |
| <b>Output Summary</b> | Monitoring the progress of a verification, and viewing status, log messages, and general verification statistics. |  |

You can resize or hide sections.

## **Create Project**

- "Create New Project" on page 2-3
- "Specify Source Files and Include Folders" on page 2-3
- "Next Steps" on page 2-4

## **Create New Project**

- 1 Select **File > New Project**.
- 2 In the Project Properties dialog box:
  - For **Project name**, enter polyspace project.
  - Clear the **Use default location** check box. To specify where your polyspace\_project folder is, click .
  - Clear the boxes under **Project Configuration**.

For more information on the option Use template, see "Create Project Using Template".

3 Click Next.

#### **Specify Source Files and Include Folders**

- 1 Use the **Browse** button to select the **sources** folder that you created.
- 2 Click Add Source Folders, then click Next.
- **3** Use the **Browse** button to select the includes folder that you created.
- 4 Click Add Include Folders, then click Finish.

The analysis looks for include files relative to the folder paths that you specify. For instance, if your code contains the preprocessor directive #include<../mylib.h> and you include the folder:

C:\My\_Project\MySourceFiles\Includes

the folder  $C:\My\_Project\MySourceFiles$  must contain a file MyLib.h.

You can see your project in the **Project Browser**.

## **Next Steps**

- 1 "Run Verification" on page 3-2
- 2 "Review Verification Results" on page 4-2

# **Run Verification**

## **Run Verification**

#### In this section...

"Tutorial Overview" on page 3-2

"Before You Start the Tutorial" on page 3-2

"Prepare for Verification" on page 3-2

"Run Remote Verification" on page 3-2

"Run Local Verification" on page 3-3

"Next steps" on page 3-4

#### **Tutorial Overview**

In this tutorial, you run verification on your source code. Perform the steps outlined for remote verification if you want to perform verification on another machine. Otherwise, perform the steps outlined for local verification.

## **Before You Start the Tutorial**

Before you start, you must:

- Complete "Set Up Polyspace Project" on page 2-2. You use the polyspace\_project folder and the polyspace\_project.psprj file in this tutorial.
- "Modify Polyspace Server Configuration" for remote verification and "Configure Polyspace Metrics Web Interface" for Polyspace Metrics.

## **Prepare for Verification**

If polyspace project.psprj is not already open in the **Project Browser**, then:

- 1 Select **File > Open**.
- 2 In the Open File dialog box, navigate to polyspace project.
- 3 Select the project file polyspace project.
- 4 Click Open.

#### **Run Remote Verification**

- "Start Verification" on page 3-2
- "Monitor Progress" on page 3-3
- "Stop Verification" on page 3-3

#### **Start Verification**

Before you start remote verification, you must perform a one-time setup. See "Modify Polyspace Server Configuration".

1 On the **Project Browser** pane, select **Module\_1**.

- 2 On the Configuration pane, select Machine Configuration.
- 3 Select **Send to Polyspace Server**. By default, this action enables the **Add to results repository** option.
- 4 On the toolbar, click .

The following happens:

- a On the local host computer, Polyspace Code Prover™ compiles your code.
- When the **Compile** phase is complete, you see the message **Verification** queued on server in the **Output Summary** tab.

If the verification fails, go to "Troubleshooting in Polyspace Products for Ada".

#### **Monitor Progress**

To monitor the progress of a remote verification:

- 1 Select Tools > Open Job Monitor.
- 2 In the Polyspace Job Monitor, right-click your verification.
- 3 Select **View Log File**.

## **Stop Verification**

To stop a remote verification:

- 1 Select Tools > Open Job Monitor.
- 2 In the Polyspace Job Monitor, right-click your verification.
- 3 Select Remove From Queue.

## **Run Local Verification**

- "Start Verification" on page 3-3
- "Monitor Progress" on page 3-3
- "Stop Verification" on page 3-4

#### **Start Verification**

To start a verification on your local computer:

- 1 In the Polyspace user interface, in the **Project Browser**, select **Module 1**.
- On the Configuration pane, select Machine Configuration. Clear Send to Polyspace Server if it is selected.
- On the toolbar, click .

If the verification fails, go to "Troubleshooting in Polyspace Products for Ada".

#### **Monitor Progress**

To monitor the progress of a local verification, on the **Output Summary** pane, use the following tabs:

- Output Summary
- Run Log

If this window is not visible by default, select Window > Show/Hide View > Run Log.

When the verification is complete, you see:

- Results on the **Results List** pane.
- Statistics, such as Code covered by verification and Check distribution on the Dashboard pane.

## **Stop Verification**

To stop a local verification:

On the toolbar, click

A warning dialog box opens.

2 Click Yes.

The verification stops. If you restart the verification, it starts from the beginning.

## **Next steps**

"Review Verification Results" on page 4-2

## **Review Verification Results**

## **Review Verification Results**

| In this section                 |  |
|---------------------------------|--|
| "Tutorial Overview" on page 4-2 |  |
| "Open Results" on page 4-2      |  |
| "Review Results" on page 4-2    |  |
| "Generate Report" on page 4-4   |  |

## **Tutorial Overview**

In this tutorial, you explore the results of verifying example.c. Before starting this tutorial, complete "Run Verification" on page 3-2.

## **Open Results**

- "Remote Verification" on page 4-2
- "Local Verification" on page 4-2

#### **Remote Verification**

To open results from a remote verification:

1 Select **Metrics** > **Open Metrics**.

Alternatively, you can enter the remote address directly in a web browser. For more information, see "View Polyspace Metrics Project Index".

**2** Click the **Project** cell of your verification.

You can see a summary of your project.

3 On the **Summary** tab, click the **1.0** cell in the **Verification** column.

Your results are downloaded into the user interface.

## **Local Verification**

After verification, the results open automatically.

## **Review Results**

Polyspace performs checks on each operation in your code. The software reports whether a check is green, red, orange or gray.

| Check color | Indicates                                                    |
|-------------|--------------------------------------------------------------|
|             | The code operation fails the check on every execution path.  |
|             | The code operation passes the check on every execution path. |

| Check color | Indicates                                                    |
|-------------|--------------------------------------------------------------|
| Orange      | The code operation fails the check on some execution paths.  |
| Gray        | The code operation is unreachable from entrypoint functions. |

1 On the **Results List** pane, from the ☐ ▼ list, select **File**.

The checks are grouped by file. Within each file, the checks are grouped by function.

**2** Expand the following function names and select a check in the function. The corresponding line of code on the **Source** pane appears highlighted.

| Function          | Check                          | Source Code<br>Appearance            | Reason                                                                                      |
|-------------------|--------------------------------|--------------------------------------|---------------------------------------------------------------------------------------------|
| UNREACHABLE_CODE  | Gray Unreachable code          | The : on line 182 is gray.           | x is greater than 0. So<br>the if statement<br>branch cannot be<br>reached.                 |
| INFINITE_LOOP     | Red Non-<br>terminating loop   | The keyword loop on line 123 is red. | x cannot be less than 0. So the code cannot exit the loop.                                  |
| RECURSION         | Orange <b>Division by Zero</b> | The / sign on line 62 is orange.     | The denominator can be zero.                                                                |
| NON_INFINITE_LOOP | Green <b>Overflow</b>          | The + sign on line 112 is green.     | cur does not<br>overflow. The loop on<br>line 110 terminates<br>before cur can<br>overflow. |

- **3** To find further information about a check, do one of the following:
  - View the message on the **Result Details** pane.
  - Place your cursor on the check in the **Source** pane. View the tooltip.
- 4 Filter **Division by Zero** checks. To do this:
  - a Click on the **Check** column header.
  - **b** From the drop-down list, clear **All** and select **Division by Zero**.

The **Results List** pane displays only the **Division by Zero** checks.

On the **Results List** pane, select the red **Division by Zero** check in the function PROCEDURE\_ZDV. Enter the following review information.

| Column   | Action           |
|----------|------------------|
| Severity | High             |
| Status   | Fix              |
| Comment  | x is always zero |

## **Generate Report**

To generate a verification report:

- 1 If your verification results are not already open, open them.
- 2 Select **Reporting > Run Report**.
- 3 In the **Select Reports** section, select **Developer**.
- **4** For **Output folder**, select C:\polyspace\_project\Module\_1\Result\_1\Polyspace-Doc.
- 5 For **Output format**, select PDF.
- 6 Click Run Report.

The software creates the specified report and opens it.